#### Go to www.vtechphones.com

to register your product for enhanced warranty support and latest VTech product news.

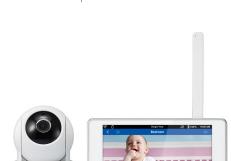

VTech Wi-Fi HD Video Monitor allows you to stay close to your baby when you are on the move or

This monitor is Wi-Fi enabled, which uses your home wireless network to stream live video and audio through the HD camera unit and 5-inch touch screen parent unit. It allows you to maintain a constant connection to your baby.

You can also monitor from your smartphone and mobile tablet.

VTech Wi-Fi HD Video Monitor uses MyVTech Baby app to let you instantly see and hear what's happening with your baby from anywhere in the world. The app can be downloaded from the App Store or the Google  $Play^{TM}$  Store, directly from your smartphone or mobile tablet.

Quick start guide

# **Set up Wi-Fi connection**

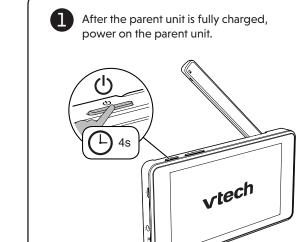

- 2 A welcoming tutorial is displayed. Tap > to keep on reading the tutorial. Tap **Get started** to begin using your HD
  - You can tap to tick the **Never show again** option to skip the tutorial in future.

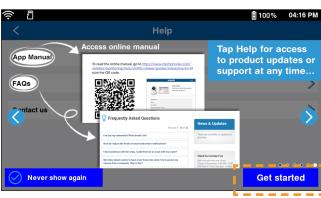

- Tap to select your preferred and secured 2.4GHz Wi-Fi network with good signal strength.
  - You must select a password-protected network.
  - Type in the password of the Wi-Fi network, and then tap **Done**.

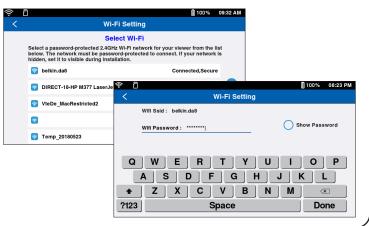

# **vtech**

# **Add camera**

After connecting the parent unit to your Wi-Fi network, tap to select the VM991 camera.

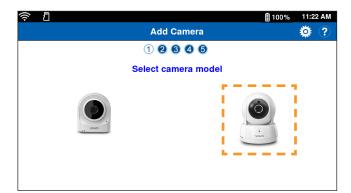

■ Note

2 Follow the instructions shown on screen, then tap

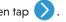

 After tapping on the "Add Camera" screen number 3, the camera unit will reset to default and performs auto calibration. Wait until the camera unit finishes

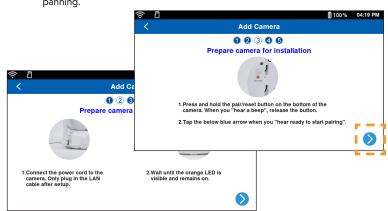

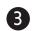

- Create a security key for the camera. The security key must contain 8 to 12 alphanumeric characters with at least one uppercase character and one number.
- Tap **Done** to continue.

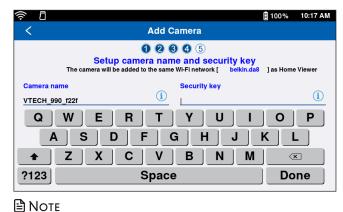

• Write down or remember the security key. You will need to provide the same security key if you want to access your camera remotely.

After the camera unit is successfully added to your parent unit, the parent unit displays the camera image in Single View.

• If you have two camera units, tap < to display the Split View. The Split View displays two camera previews. If you have more than two camera units, tap the left or right arrow 🛇 🔊 at the bottom shows other camera units.

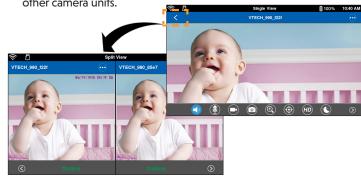

### ■ Notes

- You can pair up to 4 camera units to your parent unit.
- The camera preview will be refreshed every second.

# **Basic operation**

#### View the live camera

If you have two or more camera units, tap the camera preview on Split View to live-stream with the camera in Single View.

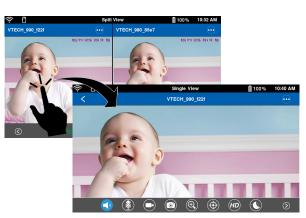

#### **Split View**

micro SD card is inserted in the parent unit.

 $\prod$  There are motion alerts.

Show the menu options of the camera.

Show previous two cameras.

Show next two cameras.

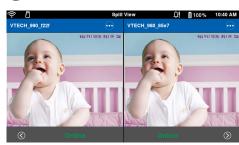

#### **Single View**

(A) Motion detection setting is turned on.

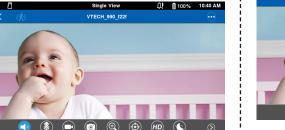

#### Take a snapshot

Tap (in Single View to take a snapshot of the camera and save it into the micro SD card (purchased separately) inserted in the parent

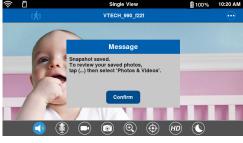

#### Record a video

Tap in Single View to record a video and save it into the micro SD card inserted in the parent unit.

The icon changes to when recording. Tap it to stop recording.

#### Play or mute sound

Tap in Single View to toggle between mute or play sound transmitted from the camera when streaming.

• Make sure the parent unit's speaker volume is not muted.

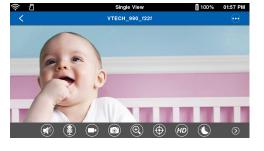

### **Basic operation**

#### Two-way talk

Tap  $(\slashed{\$})$  in Single View to talk through the parent unit and transmit your voice to the camera's speaker.

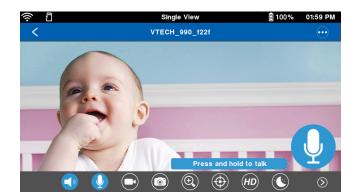

#### **Camera settings**

Tap (•••) when in Split View or Single View, and then tap Camera settings to go to the respective camera setting menu.

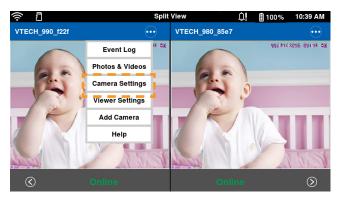

#### Parent unit settings

Tap (\*\*) when in Split View or Single View, and then tap Viewer settings to go to the parent unit setting menu.

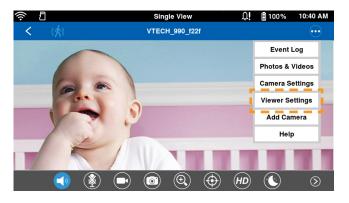

## Auto-prompt for software and firmware updates

To ensure that your HD video monitor is always at its best performance, the parent unit will prompt you to update its software and the camera unit's firmware when there are new versions available.

- You can also:
  - Go to Camera settings, and then scroll to and tap Camera Information. Then, tap Check for update and follow instructions to update camera firmware.
  - Go to Viewer settings, and then scroll to and tap About viewer. Then, tap Check update and follow instructions to update parent unit's software.

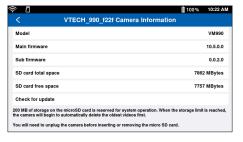

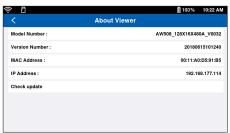

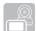

### Read the online app manual for complete operation instructions

Driven by system updates, the software, app manual, and online FAQs will be updated periodically. For latest information and supports, go and check the app

manual and online FAQs. Tap when in Split View or Single View to display the

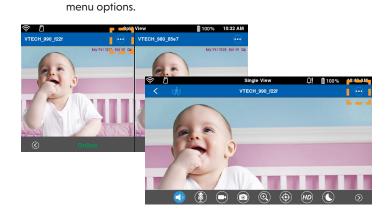

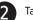

Tap **Help**.

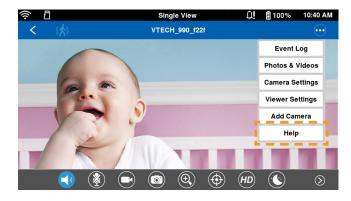

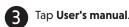

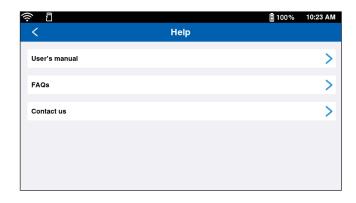

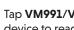

Tap VM991/VM990, and then use your smartphone or mobile device to read the online parent unit app manual on our product support web page.

• To read the online manuals, go to help.vtechphones.com/vm991 or scan the QR code.

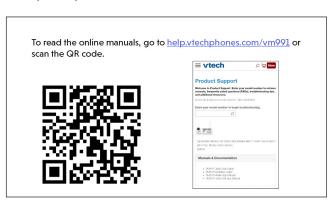

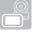

## Remote monitoring

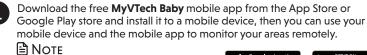

 Make sure your mobile device meets the App Store minimum requirement for the mobile

#### Minimum requirement

The mobile app is compatible with: Android<sup>™</sup> 4.4 or later; and

iOS 8.0 or later.

#### Install MyVTech Baby mobile app

- 1. Browse the App Store 🖒 or the Google Play store 🕨
- Search for the mobile app with the keyword "myvtech baby".
- 3. Download and install the MyVTech Baby mobile app to your mobile

Driven by Android and iOS updates, MyVTech Baby mobile app, app manual, and online FAQs will be updated periodically Download and install the latest mobile app. For latest information and supports, go and check the app manual and online FAQs.

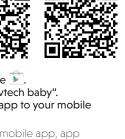

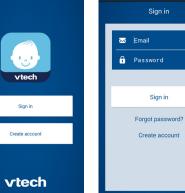

Tap to run the mobile app on your mobile

We recommend that you use common webmail

services, such as Google Gmail for registration

device, and then create a camera account.

of your camera account.

Check your email (and Spam folder), and activate your new camera account via the email link, then sign in to your account.

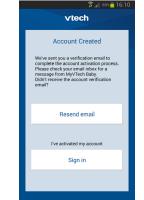

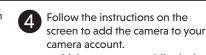

· Make sure your mobile device is connected to the 2.4GHz Wi-Fi network that your parent unit has connected to when adding the camera.

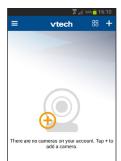

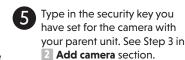

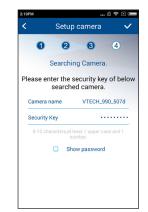

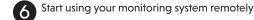

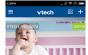

■ Notes

- You must complete the camera setup in the above 1 Set up Wi-Fi network and 2 Add camera sections before you can access your camera remotely
- Your parent unit can pair and access a maximum of 4 camera units. You can add more camera units to your HD video monitor system using the MyVTech Baby mobile app. Download the mobile app and create a camera account. Then, you can use the mobile app to pair your existing camera units in your parent unit to your camera account, and also pair additional camera units to your account. The mobile app can pair and access up to 10 camera units. The additional camera units can only be paired and accessed via the mobile app.
- Tap on the camera list to display the side menu, and then tap **Help** to refer to the online mobile app manual for the complete operation instructions. You can also scan the QR code on the right, or go to www.vtechphones.com/manual/vm991/mobile, to

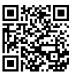

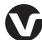

Specifications are subject to change without notice. © 2018 VTech Communications, Inc. All rights reserved. 08/18. VM991\_QSG\_V6.0 Document order number: 96-012191-010-100

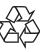

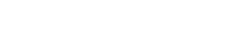

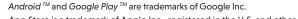

App Store is a trademark of Apple Inc., registered in the U.S. and other countries.

IOS is a trademark or registered trademark of Cisco in the U.S. and other countries and is used under license